## **Panel Management**

The utility is made in the form of a set of panels that can be switched using buttons. The set and arrangement of buttons can be set in the input parameters.

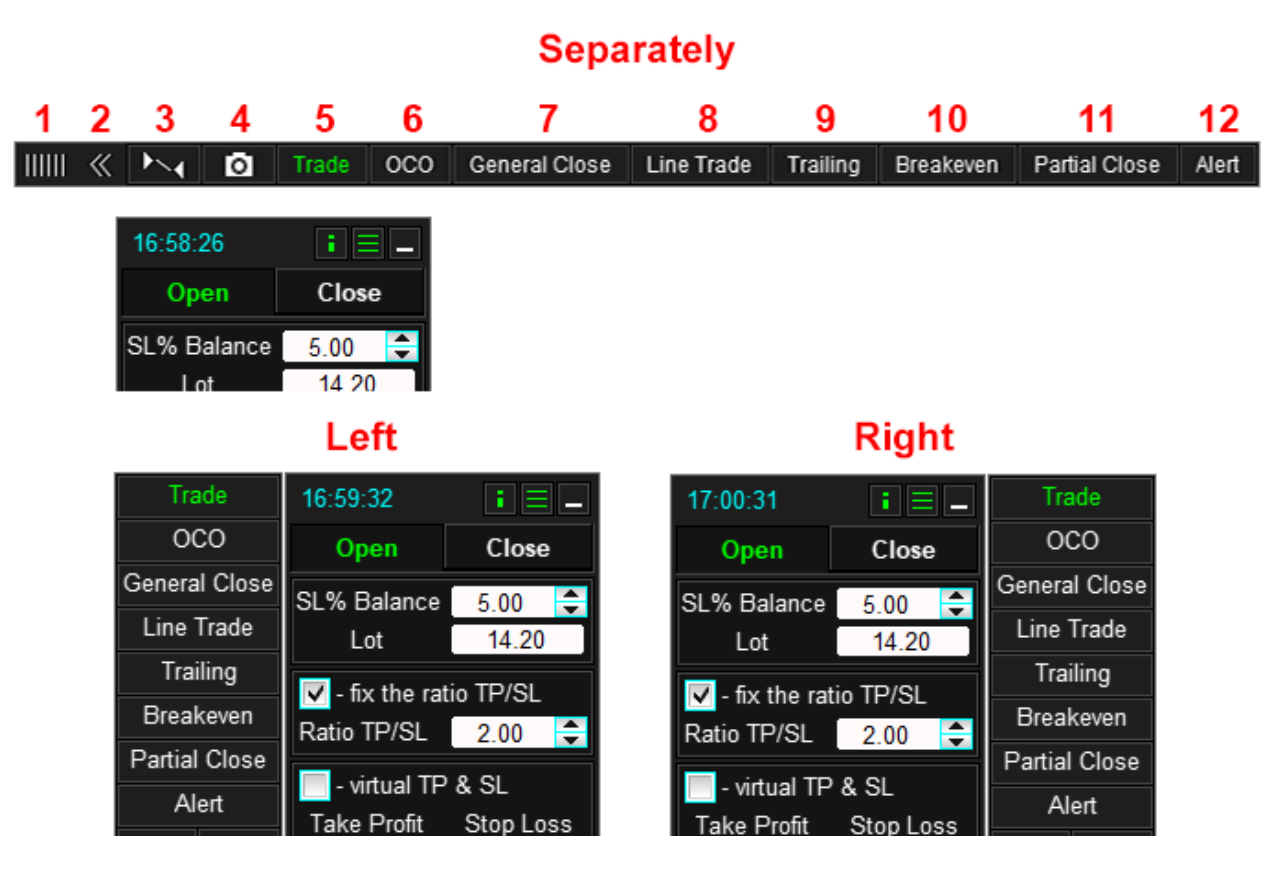

- 1. Mouse capture area to move the button bar.
- 2. Minimize the panel.
- 3. Show / hide tracing of closed orders and positions.
- 4. Screenshot graphics.
- 5. Opening and closing orders and positions.
- 6. OCO orders.
- 7. General closing of positions upon reaching the specified profit and loss, setting stop loss and take profit positions to the general level.
- 8. Opening virtual orders.
- 9. Setting a trailing stop.
- 10. Setting the breakeven.
- 11. Setting partial closing of positions.
- 12. Set alert.

## **Panel header**

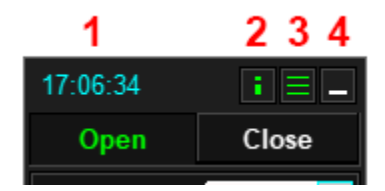

- 1. Server time, current profit in points or current profit in the deposit currency (controlled by the Show input parameter).
- 2. Button enable / disable labels of open orders.
- 3. Show / hide panel switching buttons.
- 4. Minimize the panel.

# **Trade**

The Trade panel is designed to open and close orders and positions, consists of two tabs — Open and Close.

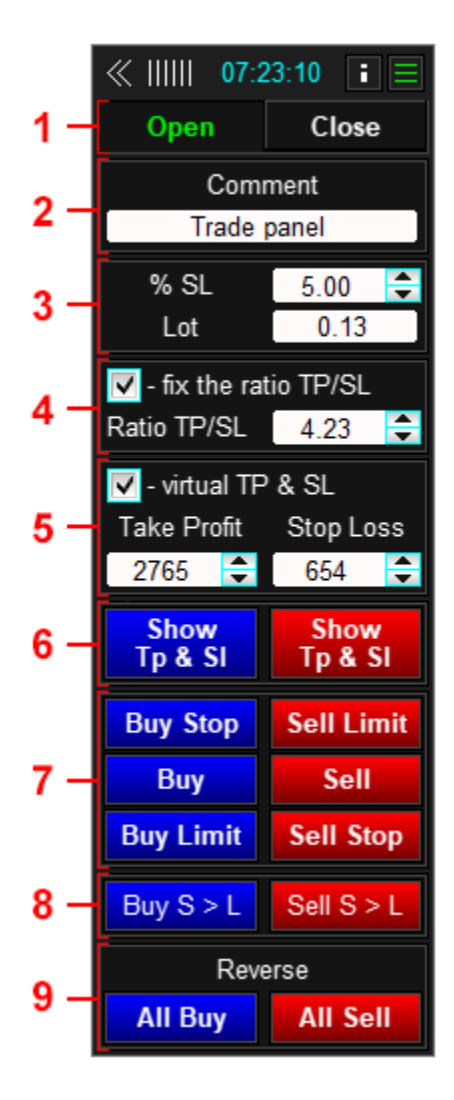

- 1. Buttons for switching the tabs Open and Close.
- 2. A field for entering a comment on orders (can be hidden by the **Comment in the panel** input parameter).
- 3. Lot management.
- 4. Management / display of the ratio of stop loss to take profit.
- 5. Take profit and stop loss values, on / off virtual TP and SL.
- 6. Buttons for showing lines and entry marks, stop loss and take profit. It is used to open orders.
- 7. Buttons for opening orders.
- 8. Buttons for opening Buy\_Stop\_Limit and Sell\_Stop\_Limit (only for MT5).
- 9. Buttons for reversing the direction of positions.

## **Lot setting**

Before using the panel, you need to choose the most suitable lot calculation method for your trading strategy. There are four methods for calculating the lot:

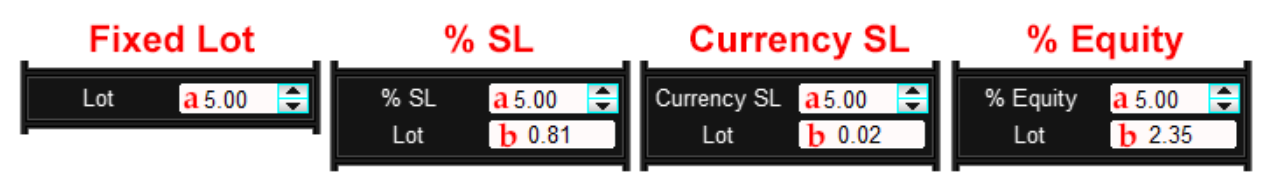

- **Fixed Lot** fixed lot. The utility with this method does not calculate the lot and when opening an order uses the lot specified in field **a**.
- **Currency SL** the lot is calculated in such a way that if the position is closed by stop loss, the loss will be equal to the value specified in the deposit currency. The utility calculates the lot itself, the trader is only required to enter the risk value expressed in the deposit currency in the **a** field. The lot is recalculated each time the stop loss size is changed and is displayed in field **b**.
- **% SL** lot is calculated in such a way that if a position is closed by stop loss, the loss will be equal to the specified percentage of the balance. The utility calculates the lot itself, the trader is only required to enter the percentage of risk in field **a**. The lot is recalculated each time the stop loss size is changed and is displayed in field **b**.
- **% Equity** the lot is set as a percentage of the amount of available funds. The utility automatically recalculates the lot each time the size of available funds is changed. In the field **a** we enter the percentage of risk, the estimated lot is displayed in the field **b**.

The lot calculation method is set by the Mode lot input parameter.

### **TP / SL ratio**

The panel can maintain the ratio between stop loss and take profit. By changing the size of stop loss, the panel automatically changes the size of take profit, according to the specified ratio. The same thing with take profit, changing its size, the utility recalculates stop loss.

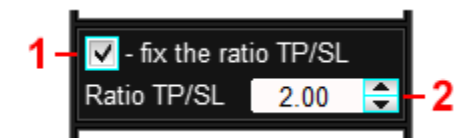

- 1. Enables / disables the automatic TP / SL ratio.
- 2. Field for entering the ratio, if the auto ratio is disabled, the current TP / SL ratio is displayed in the field.

### **Virtual stop loss and take profit**

The utility can set virtual take profit and stop loss orders.

Virtual stop loss and take profit are invisible to the broker, because they are executed in the terminal (when the price touches virtual stops, the utility closes the position itself). The broker cannot knock down virtual stops, since there is no information about them in the trade server.

Positions are closed as follows:

- A Buy position is closed if the **Bid** price touches (crosses) the virtual level.
- The Sell position is closed if the **Ask** price touches (crosses) the virtual level.

When using virtual TP and CL, it should be borne in mind that in a fast market, closing can occur with slippage, because the command to close a position is generated in the terminal.

#### **Important!**

You also need to remember that virtual sl. and tp. work only when the terminal is turned on, therefore, before turning off the terminal, set the positions to real sl and tp.

To enable virtual sl and tp, switch the check **Virtual SL&TP** .

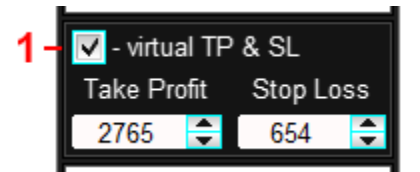

1. Enable / disable opening an order with virtual stop loss and take profit.

When the **Virtual SL&TP mode is enabled**, the utility will set all new orders only virtual stops, without setting real sl and tp.

To modify the virtual stop loss and take profit for already opened orders (positions), use order and position labels (See section **Order and position labels**).

### **How to open pending and market orders**

Orders can be opened in two ways:

- Click on the corresponding trading button  $(2)$  this will open an order with the parameters specified in the settings (lot, stop loss, take profit, etc.).
- Press the Show Sl & Tp button (1), focusing on the chart, set the entry levels, stop loss, take profit and then click on the trading button **2** or **14**.
- To open Buy Stop Limit and Sell Stop Limit, click on the button Buy S> L and Sell S> L (3) (Only for Trade Panel MT5).

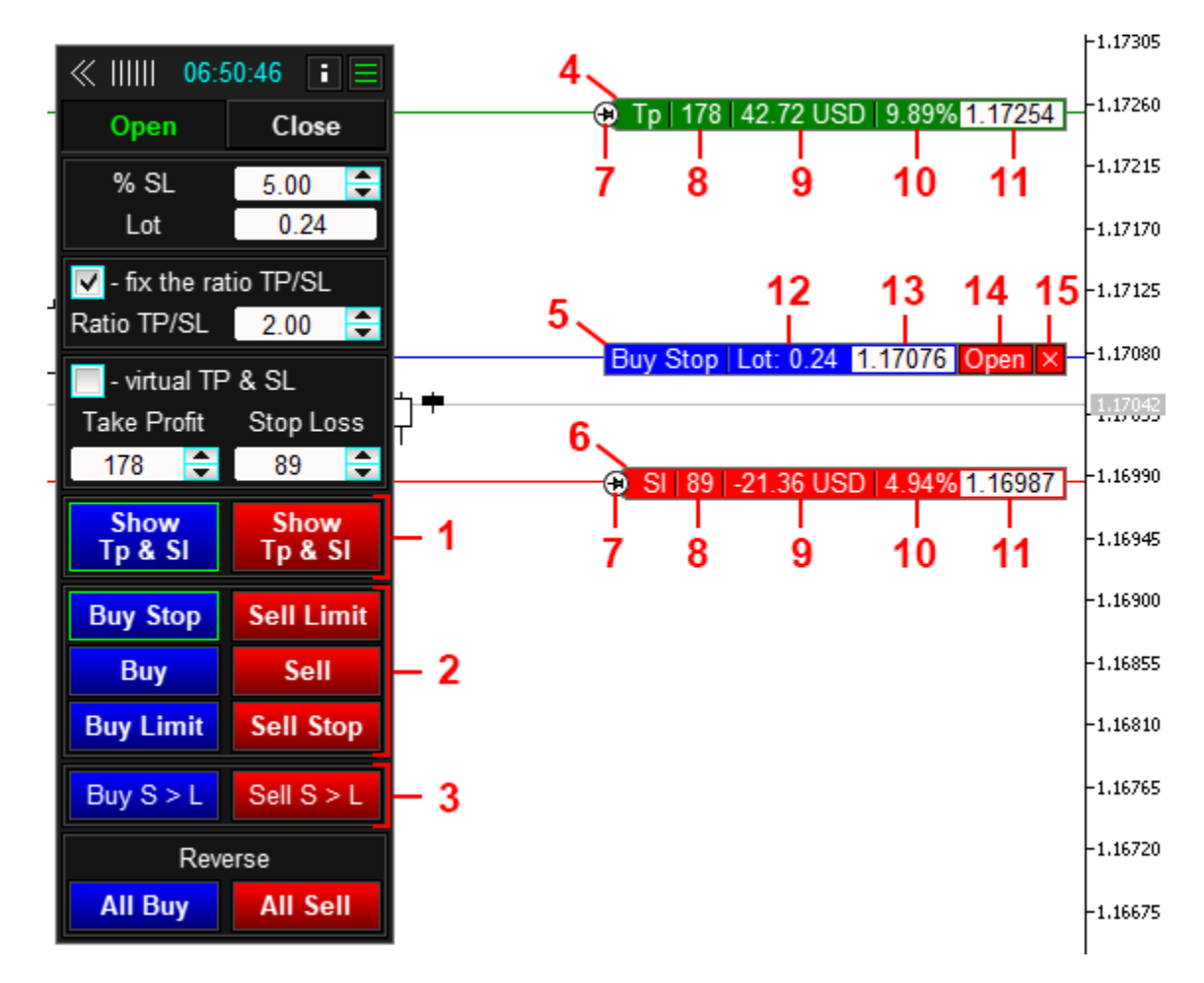

- 1. Buttons for displaying entry levels, stop loss and take profit on the chart.
- 2. Buttons for opening orders.
- 3. Buttons for opening Buy Stop Limit and Sell Stop Limit orders (Only for Trade Panel MT5).
- 4. Label to move the take profit level.
- 5. Label for moving the order open level.
- 6. Label to move the stop loss level.
- 7. Buttons for fixing the level.
- 8. The size of the stop loss and take profit in points.
- 9. Profit / loss in case of take profit or stop loss triggering.
- 10. Profit/loss as a percentage of the Deposit.
- 11. Price levels (can be entered).
- 12. Lot of the opened order.
- 13. Order opening price (can be entered).
- 14. Button for opening an order (can be hidden from the input settings).
- 15. Button to cancel order opening.

Labels and lines that appear after clicking the Show Sl & Tp (1) button help to more accurately set trading levels relative to the chart. In addition, the tags display the parameters of the future order, the list of which can be configured from the input parameters.

When you open Buy Stop Limit and Sell Stop Limit orders, a line will also appear for setting the Stop Limit price.

By moving the SL and TP labels, you set the stop loss and take profit levels of the future order (in the **Virtual SL&TP** mode, the stop loss and take profit will be virtual). As you move the levels, the utility will automatically calculate the amount of loss / profit at levels and display these values in the appropriate fields. When the **fix the ratio TP / SL** mode is set, the panel will automatically move the opposite stop level according to the Ratio ratio.

After adjusting trading levels, to open an order, you need to press the corresponding trading button **2**(the panel highlights this button)or button 14 (useful when the panel is minimized).

#### **Reverse**

To flip Buy positions, click the **All Buy** button. In this case, the panel will close all Buy positions and open one Sell order, with a lot equal to the sum of closed Buy positions. When you click on the **All Sell** button, the utility will apply the same actions to Sell positions.

## **Close tab**

The Close tab contains buttons for closing orders and positions by groups.

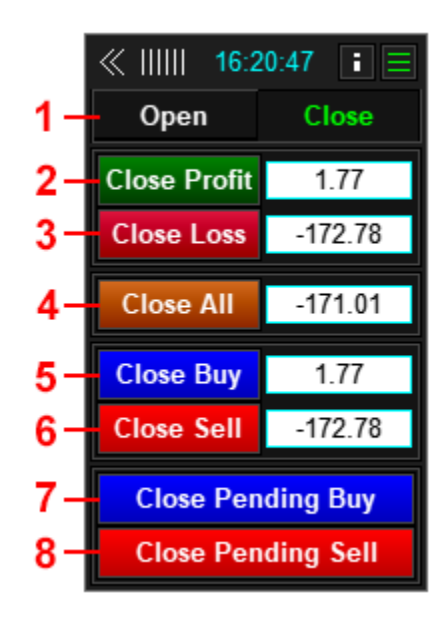

- 1. Buttons for switching the tabs Open and Close.
- 2. Button closing profitable positions.
- 3. Button to close unprofitable positions.
- 4. Button to close all orders and positions.
- 5. Button to close Buy.
- 6. Button to close Sell.
- 7. Close button BuyLimit and BuyStop.
- 8. Close button SellLimit and SellStop.

For full and partial closing of a specific position, use labels of open orders (See section **Order and position labels**).

# **OCO orders**

OCO orders are two pending orders linked by a mutually canceling function: when one order is executed, the second order is deleted.

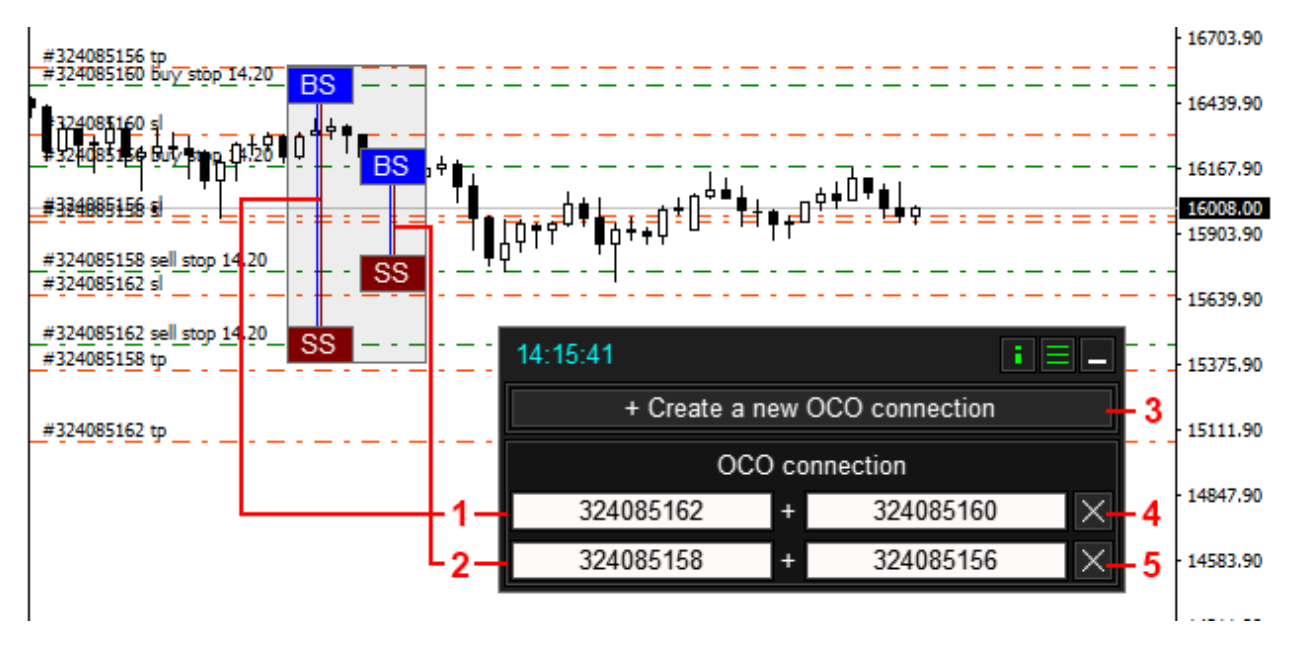

- 1. OCO orders # 324085162 and # 324085160.
- 2. OCO orders # 324085158 and # 324085156.
- 3. Button to create a new OCO connection.
- 4. Button to cancel OCO orders # 324085162 and # 324085160.
- 5. Button for canceling OCO orders # 324085158 and # 324085156.

The trading panel supports up to 50 OCO, each of which must consist of two pending orders. Upon execution or deletion of one of the orders in connection, the second order will automatically close.

#### **How to create an OCO**

To create a new OCO connection, click the **«+ Create a new OCO connection»** button, then select two orders and click the **«Ok»** button.

To cancel a connection, click the button with a cross to the right of the link connection.

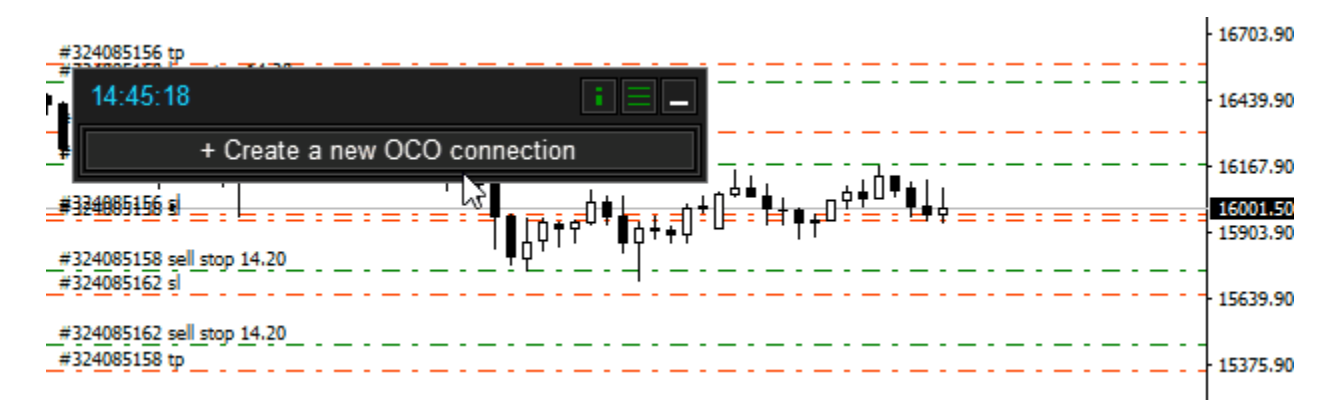

#### **Important!**

The OCO function is executed by the utility in the terminal. If the terminal is turned off, the OCO function will also be turned off.

## **General Close**

The General Close panel has two functions:

- Closing positions upon reaching a specified profit or loss.
- **EXECT:** Setting stop loss and take profit positions to the general level.

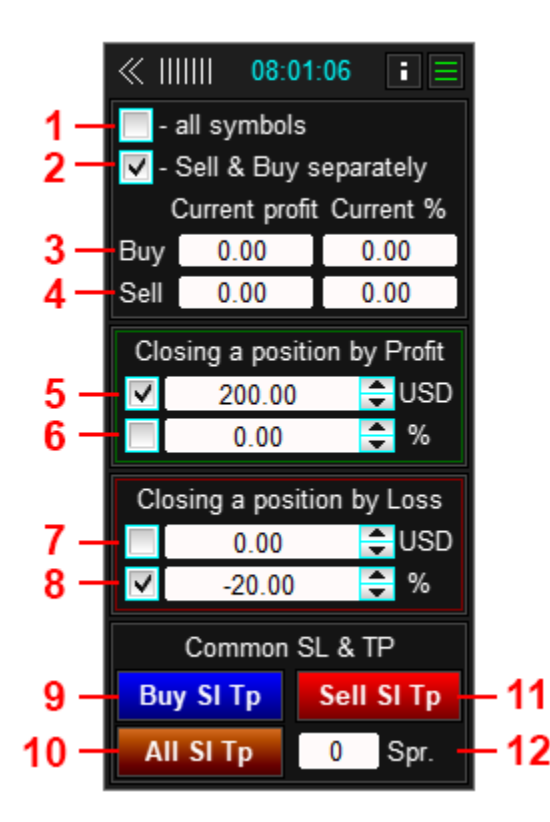

- 1. Enable / disable accounting of profit for all positions on the account.
- 2. Separate accounting of profit of Buy and Sell positions, as well as their separate closing.
- 3. Current profit of Buy positions.
- 4. Current profit of Sell positions.
- 5. Enable / disable closing positions upon reaching a specified profit in currency.
- 6. Enable / disable closing positions upon reaching a specified profit as a percentage of the balance.
- 7. Enable / disable closing positions upon reaching a specified loss in currency.
- 8. Enable / disable the closing of positions upon reaching a specified loss as a percentage of the balance.
- 9. Set take profit or stop loss of Buy positions to the general level.
- 10. Set take profit and stop loss of Buy and Sell positions to the general level.
- 11. Set take profit or stop loss of Sell positions to the general level.
- 12. Spread size for setting Take Profit and Stop Loss Buy and Sell positions to the general level.

## **Closing positions upon reaching a specified profit or loss**

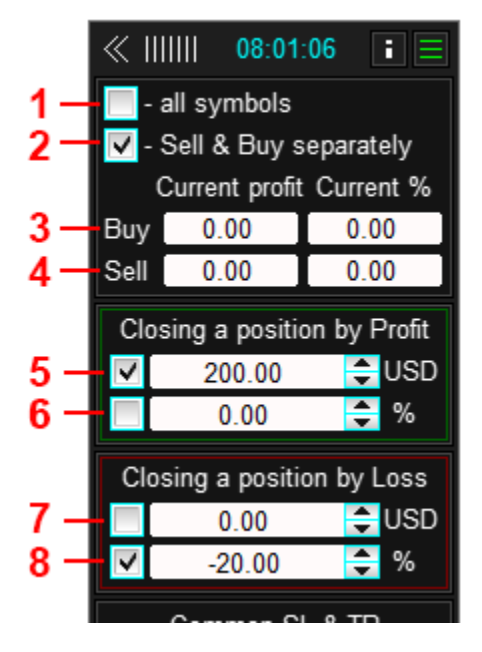

Before enabling the function of closing positions, you must choose how to calculate profit and the method for closing positions:

- **all symbols (1)** :
	- Enabled  $-$  the utility calculates the profit of all positions on the current account (regardless of the magic number). When the profit reaches the specified value, the utility will close all positions on the current account (regardless of the magic number).
	- **•** Disabled the utility calculates the profit of positions only on the current symbol. When the profit reaches the specified value, the utility will close positions only on the current symbol.
- **Sell & Buy separately (2)** :
	- Enabled  $-$  the utility calculates the profit of the Sell and Buy positions separately and, accordingly, the closing of Buy and Sell positions will also be separate.
	- $\blacksquare$  Disabled  $-$  the utility calculates the profit of Sell and Buy positions together and, when the specified value is reached, closes them together as well.

The utility calculates the total profit of positions at each tick or if the "all symbols" mode is enabled by timer, with an interval of 0.1 sec. To close positions by profit or loss, you need to enable the corresponding function:

- **Closing a position by Profit \$ (5)** the utility will close all selected positions (see above) if their total profit reaches the specified value in currency.
- **Closing a position by Profit% (6)** the utility will close all selected positions if their total profit reaches the specified value as a percentage of the current balance.
- **Closing a position by Loss \$ (7)** the utility will close all selected positions if their total loss reaches the specified value in currency.
- **Closing a position by Loss% (8)** the utility will close all selected positions if their total loss reaches the specified value as a percentage of the current balance.

The current profit for the selected positions is displayed in the **3** and **4** fields.

### **Setting stop loss and take profit to the general level**

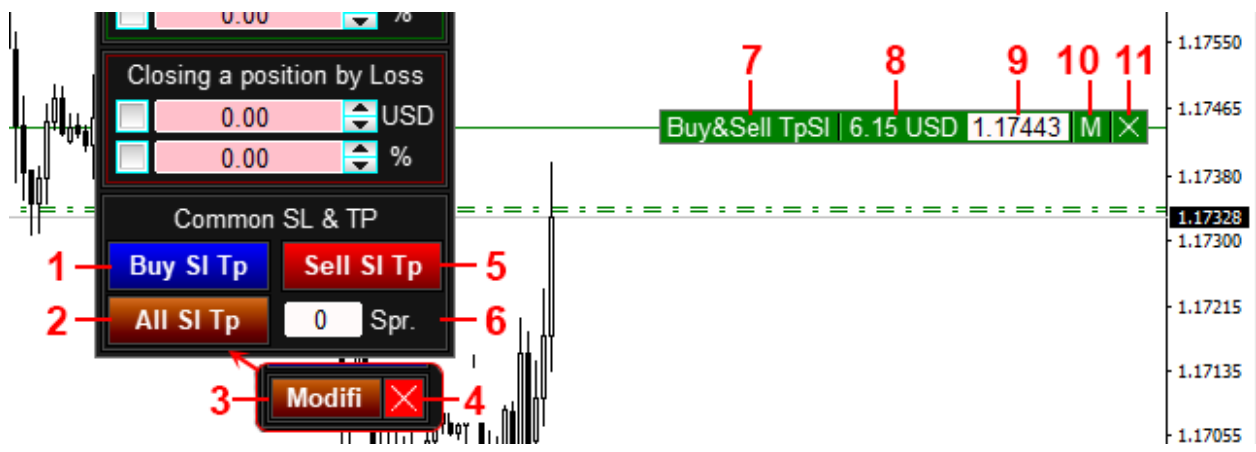

- 1. Set take profit or stop loss of Buy positions to the general level.
- 2. Set take profit and stop loss of Buy and Sell positions to the general level.
- 3. Set take profit and stop loss of positions to a new level (like a pressed button).
- 4. Undo changes to take profit and stop loss positions (the pressed button is displayed).
- 5. Set take profit or stop loss of Sell positions to the general level.
- 6. Spread size for setting Take Profit and Stop Loss Buy and Sell positions to the general level.
- 7. The type of position that will be affected by changes in sl or tp levels.
- 8. Estimated profit of positions at the level.
- 9. The price of the level to which the take profit or stop loss will be moved.
- 10. Button to change take profit and stop loss positions to a new level.
- 11. Button to cancel changes in take profit and stop loss positions.

To modifi stop loss and take profit positions to the general level, press the button **1**, **2** or **5**:

- **Buy Sl Tp** to set stop loss or take profit of all buy positions on the current symbol.
- **Sell Sl Tp** to set stop loss or take profit of all sell positions on the current symbol.
- All SI  $Tp$  to set stop loss or take profit for all buy and sell positions on the current symbol.

After clicking the button, the utility will display on the chart a label with the level of the future stop loss and / or take profit. By moving this label, you set a new level for the stops. The label will show the future profit or loss when the position is closed at the specified level.

After placing the mark on the required place, press the **3** or **10** button, and the utility will set the stop loss and / or take profit to the new specified level.

#### **Important!**

Buy position is closed at the Bid price, Sell position is closed at the Ask price. In order for Buy and Sell positions to be closed synchronously, their take profit and stop loss must be set apart from each other at a spread distance. If you use **All Sl Tp** and this closing parameter is important, then enter the spread size in the **Spr** field. It should be borne in mind that if the spread is floating, then synchronous closing will not always be possible.

## **Line trade (virtual orders)**

The **Line trade** panel is designed to set virtual orders.

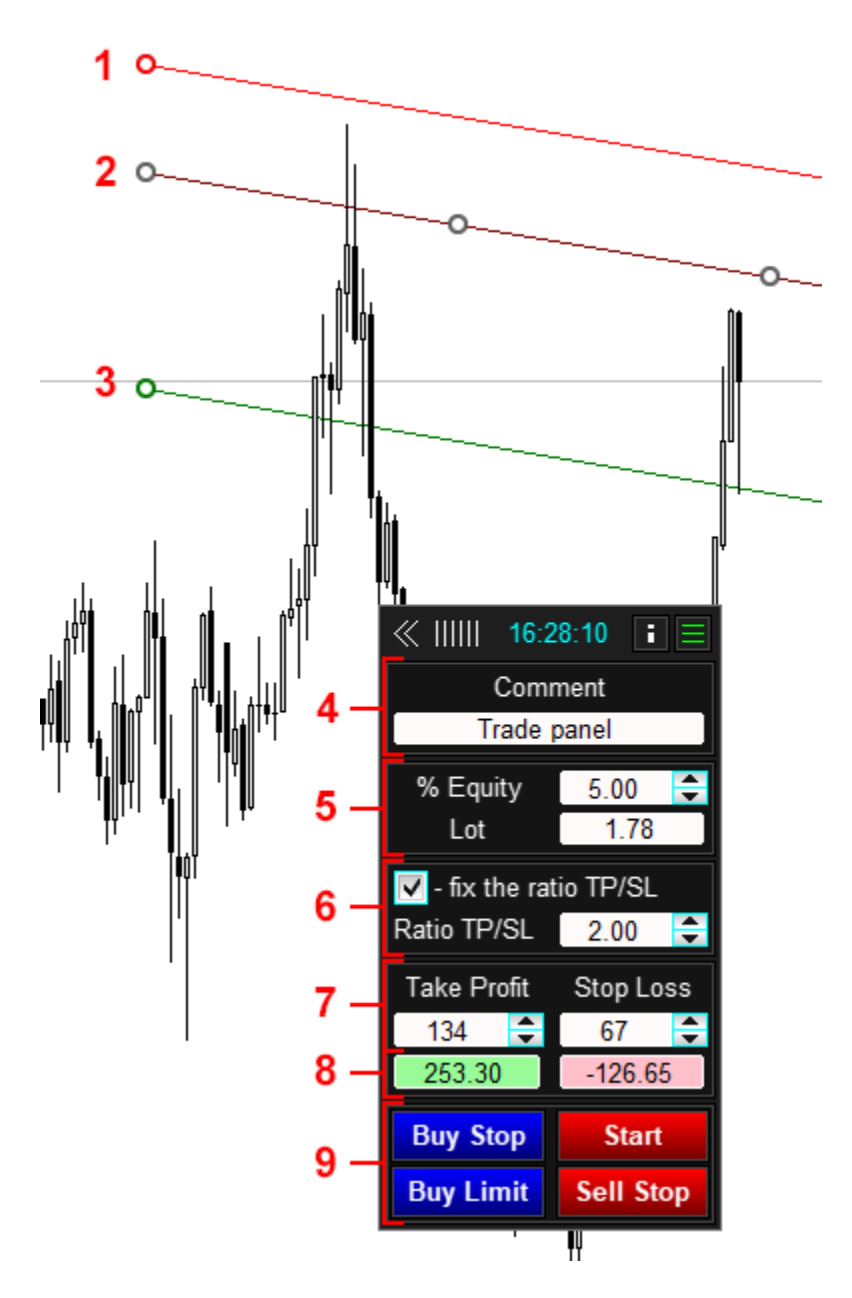

- 1. Label for moving the stop loss line.
- 2. Label for moving the line of a virtual order.
- 3. Label for moving the take profit line.
- 4. A field for entering a comment on orders (can be hidden by the **Comment in the panel** input parameter).
- 5. Lot management.
- 6. Management / display of the ratio of stop loss to take profit.
- 7. Take profit and stop loss value.
- 8. The value of the expected profit and loss when triggering take profit or stop loss.
- 9. Buttons for opening virtual orders.

**Lot settings**, **SL / TP ratios** and **comment** are similar to the panel for **Opening orders**.

To place a pending virtual order, press the corresponding button in area **9**. After clicking, the button is renamed to Start and the trend lines of the order, stop loss, take profit and labels for moving them appear on the chart. Moving the lines with the help of marks **1, 2, 3** we set the lines in the required position. At the same time, as in the Trade panel, the utility will calculate the lot and inform about the expected profit / loss.

After setting the lines to the required place, press the **Start** button, after which the line of the virtual order is fixed and activated.

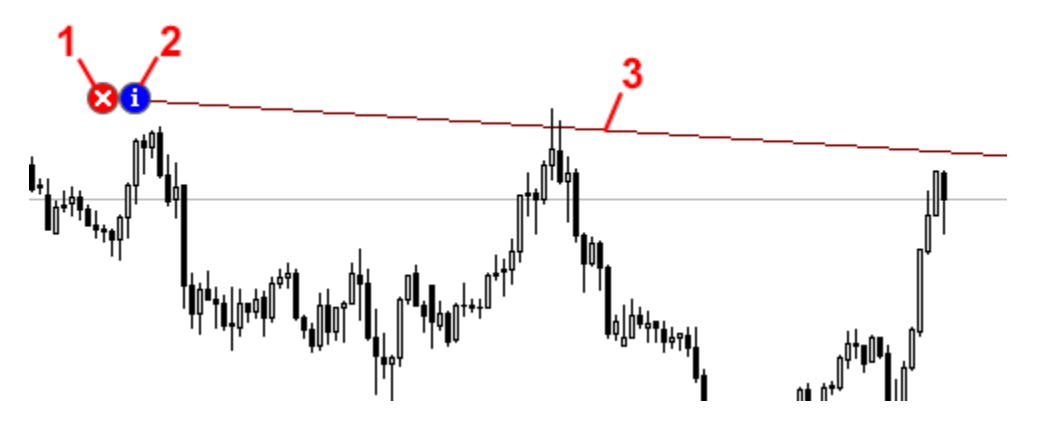

- 1. Button for deleting a virtual order.
- 2. Button for calling up virtual order information.
- 3. Virtual order, if the Bid price touches this line, a market order with the specified parameters will open.

Further, when touching the Bid price of this line, the utility will open the corresponding position. The position will open with the set lot, take profit and stop loss.

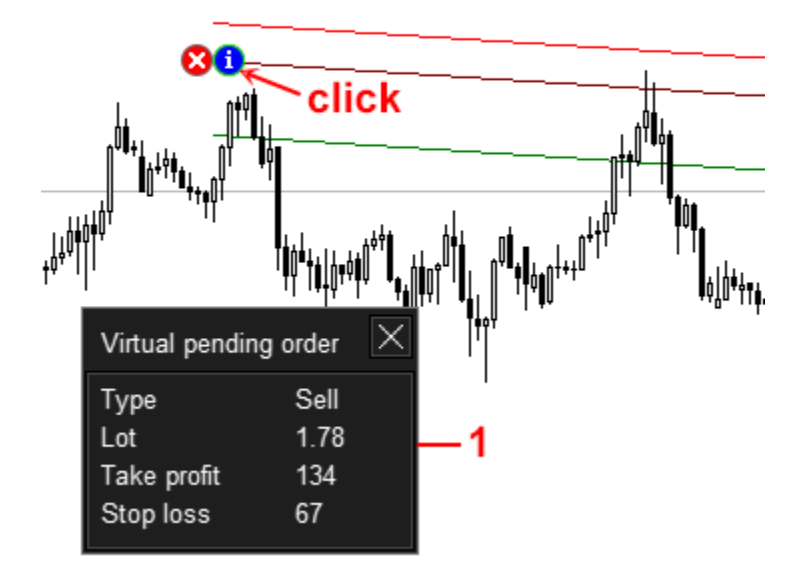

#### **Important!**

Virtual orders are executed in the terminal, there is no information about these orders on the server. When the Bid price touches the line of the virtual order, the utility opens a position itself. If the terminal is turned off, the order will not open.

## **Tracking orders and positions**

You can set tracking functions for all open orders and positions:

- **•** Trailing stop automatic movement of stop loss towards profit according to one of four algorithms.
- **EXE** Breakeven automatic rearrangement of the stop loss to the breakeven level.
- **•** Partial close  $-$  automatic partial closing of a position.

Each of the tracking functions can be set both common - for all orders and positions, and individual - for a specific order or position.

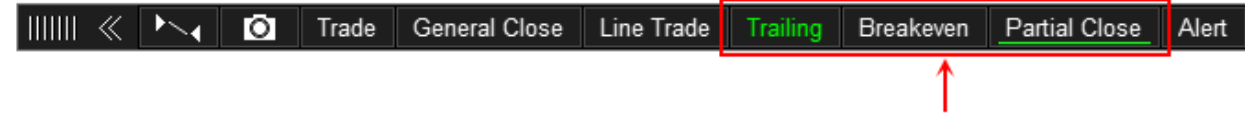

To set up general tracking, click the **Trailing, Breakeven** or **Partial Close** button. If any of the above features are enabled, then the corresponding button will have an underscore. To set up individual tracking, use labels of open orders and positions (See section **Order and position labels**).

If general and individual tracking is simultaneously active for an order or position, then priority is given to the individual one, the general function is ignored.

## **Trailing stop**

The utility can track positions by four types of trailing stop.

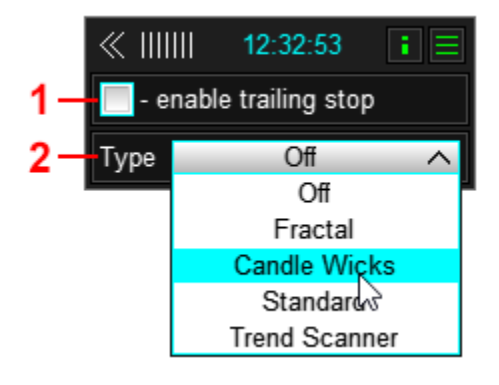

- 1. Enables / disables the general trailing stop.
- 2. Trailing stop type.

Trailing stop moves stop loss only in the direction of decreasing the loss.

To enable the general trailing stop, check the **enable trailing stop**.

#### **Trailing stop by fractals**

Stop loss moves along the tops of fractals, the size of the fractal is set in the settings.

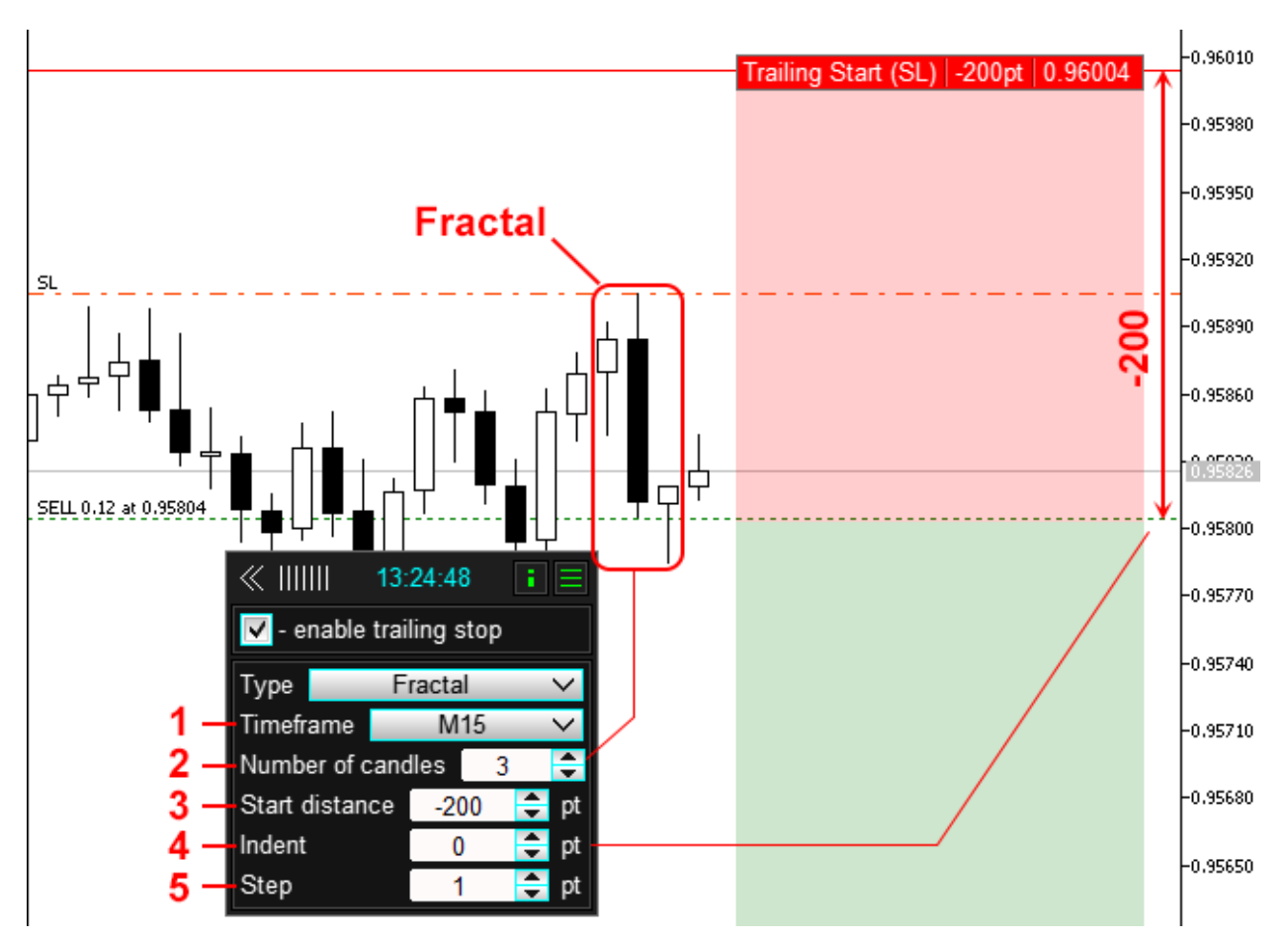

- 1. Chart period for finding fractals.
- 2. The number of candles in the fractal.
- 3. Distance from the position opening price to the first (starting) stop loss level. In order for the trailing stop to start in an unprofitable zone, set the value with a minus sign.
- 4. Stop loss offset from the fractal.
- 5. Step trailing stop.

#### **Trailing stop by candlestick shadows**

Stop Loss moves along the lows of candles for buy positions and highs of candles for sell positions.

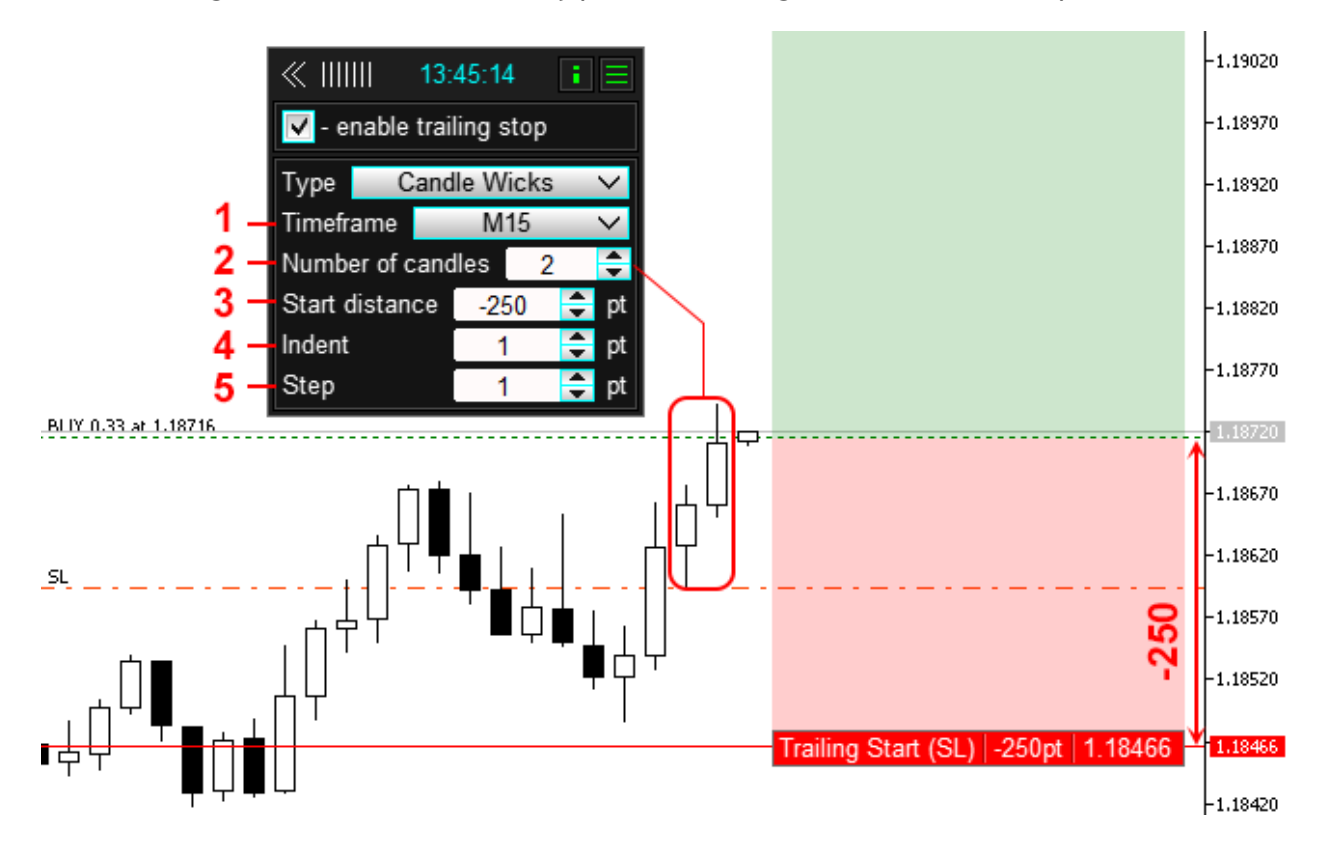

- 1. Chart period for finding candles.
- 2. The number of candles from which the utility will select the minimum or maximum value.
- 3. Distance from the position opening price to the first (starting) stop loss level. In order for the trailing stop to start in an unprofitable zone, set the value with a minus sign.
- 4. Indentation of stop loss from the candlestick shadow.
- 5. Step trailing stop.

#### **Trailing stop standard**

Stop loss is moved similarly to the trailing stop built into the terminal, but in this version you can select the step and start level of the trailing stop.

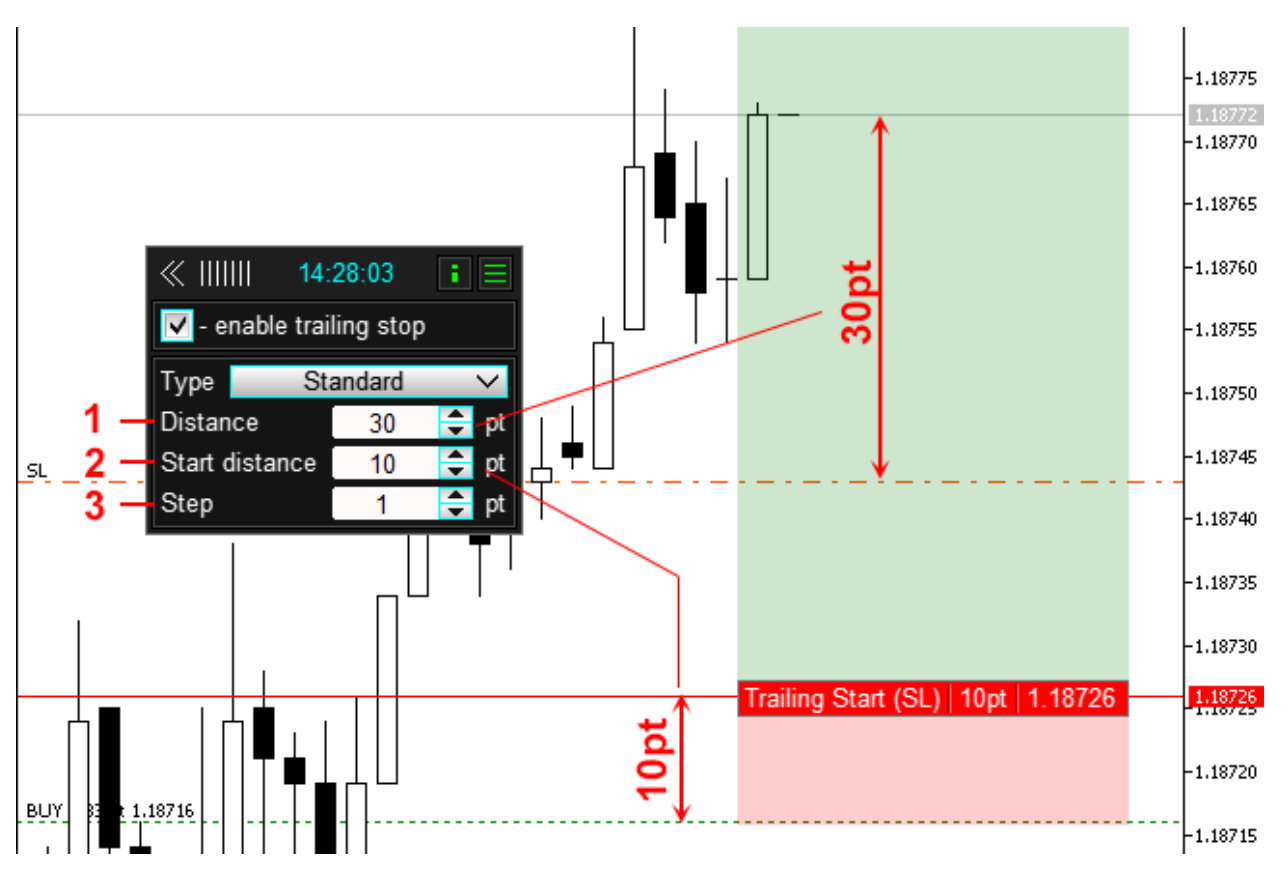

- 1. Distance from the current price to stop loss.
- 2. Distance from the position opening price to the first (starting) stop loss level. In order for the trailing stop to start in an unprofitable zone, set the value with a minus sign.
- 3. Step trailing stop.

#### **Trailing stop based on the Trend Scanner indicator**

Stop loss moves along the Trend scanner indicator line.

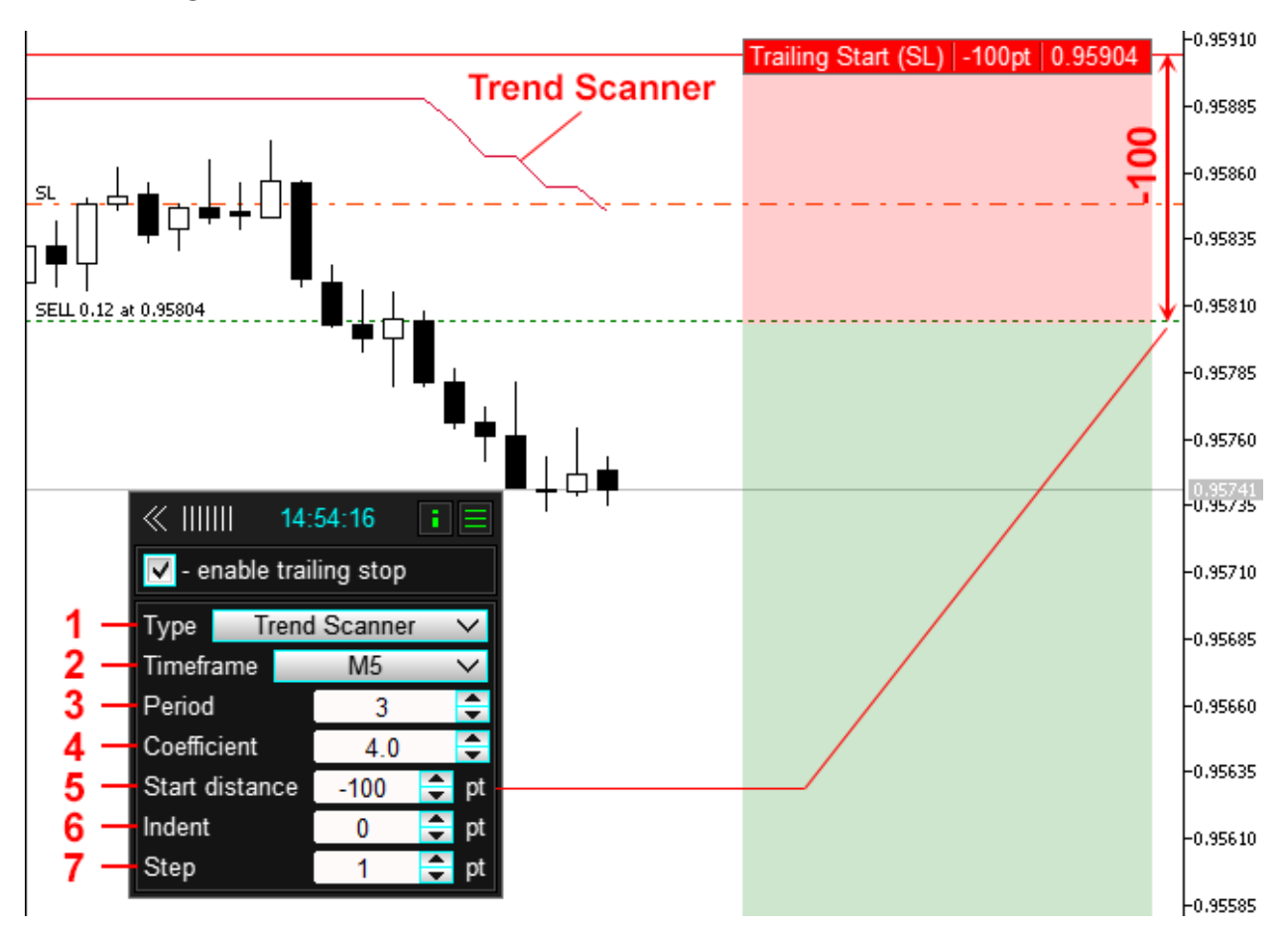

- 1. Trailing stop type.
- 2. Chart period for Trend Scanner.
- 3. Trend Scanner Period.
- 4. Trend Scanner Multiplier.
- 5. Distance from the position opening price to the first (starting) stop loss level. In order for the trailing stop to start in an unprofitable zone, set the value with a minus sign.
- 6. Stop loss offset from the indicator line.
- 7. Step trailing stop.

### **Breakeven**

Moves the stop loss of a position to breakeven.

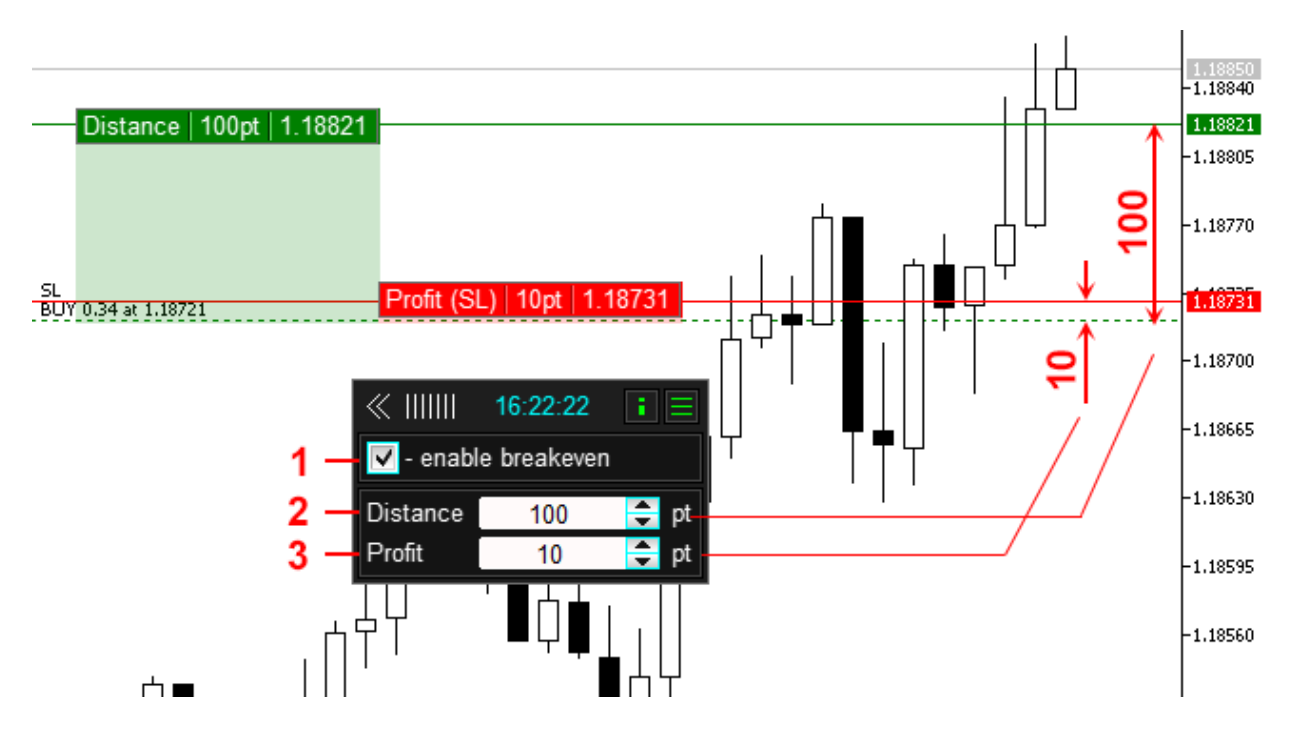

- 1. Enabling / disabling the transfer of stop loss to breakeven.
- 2. The amount of profit in points, upon reaching which, the stop loss of the position will be transferred to the open price of the position + Profit.
- 3. Distance from the position open price to the level to which the stop loss position will be moved.

To enable the general breakeven function, check the enable **breakeven** checkbox.

### **Partial close**

Closing a position in parts in a profitable zone. You can set up to four levels of profit taking, with an independent step and size of the part to be closed.

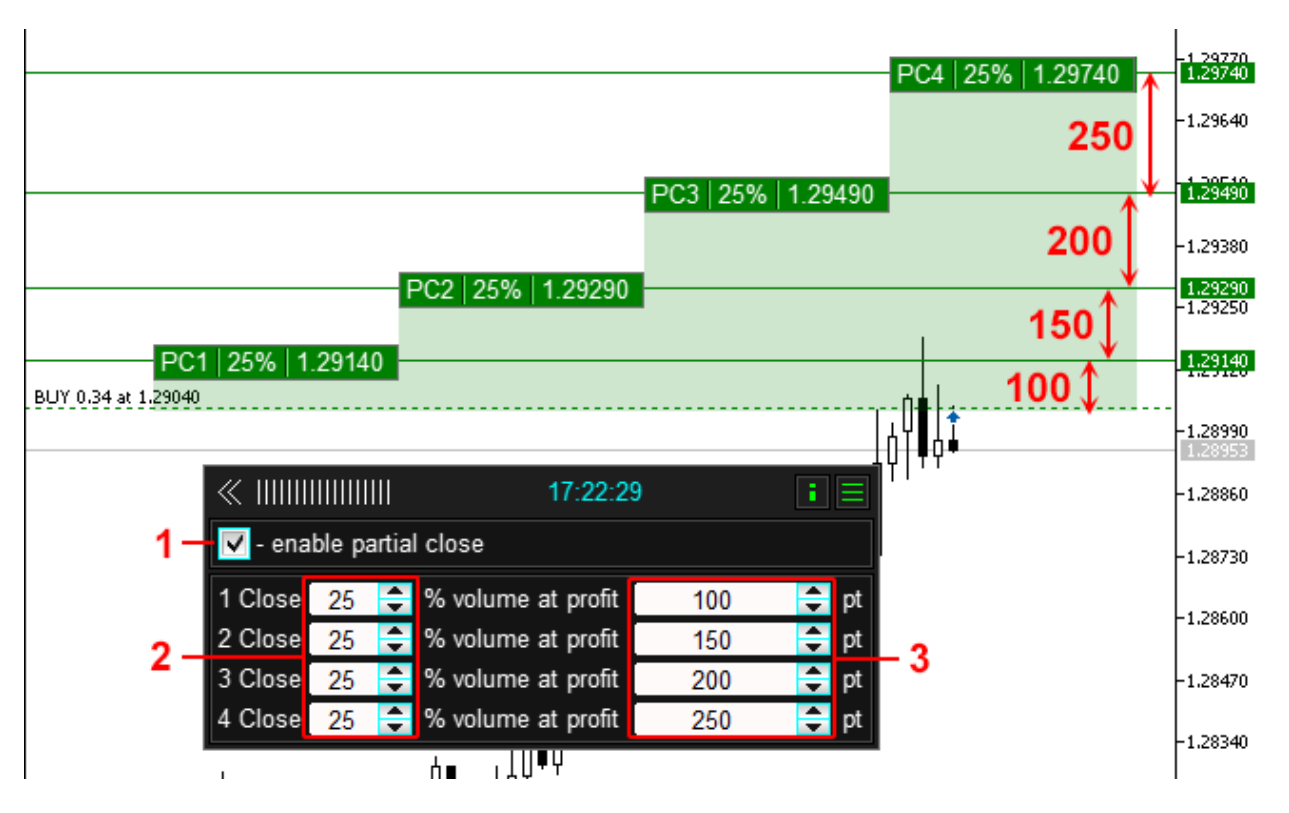

- 1. Enable / disable partial closing.
- 2. The size of the part to be closed, expressed as a percentage of the original position lot.
- 3. Distance between levels at which part of a position is closed.

In the panel, you can set up to four levels of partial closure. Percentage of the lot to be closed **2** should be entered from the first level, if necessary less than 4 levels, then in the remaining windows enter 0. When entering the distance between the levels **6**, we take into account that the distance for the first level is the distance between the opening price position and the first closing level. Distance for the second and subsequent level is the distance between the previous level and the next.

To enable the general function of partial close, check the **enable partial close**.

In addition to automatic partial closing, it is possible to close part of a position manually (See section **Order and position labels**).

## **Order and position labels**

The utility creates labels to manage orders and positions. Labels contain current information about orders and positions, and control buttons. The list of displayed information can be configured from the input parameters. Displaying and hiding labels is performed by pressing the **12** button (see below).

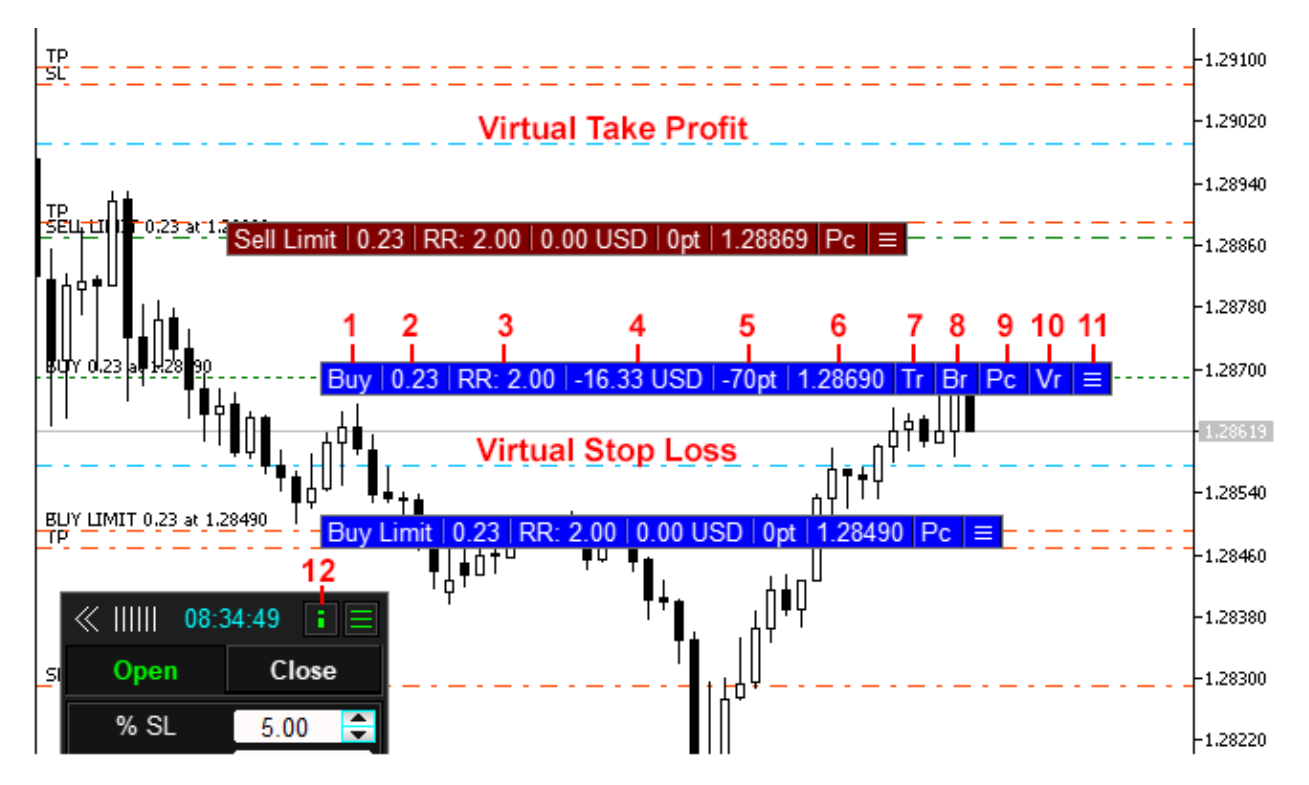

- 1. Type of order (position).
- 2. Order (position) size.
- 3. Ratio of take profit to stop loss.
- 4. Profit size of the position in the deposit currency.
- 5. Profit size of the position in points.
- 6. Position opening price.
- 7. The button means that the trailing stop function has been applied to this position; when pressed, it displays a window with trailing stop settings.
- 8. The button means that the breakeven function is applied to this position, when pressed, it displays a window with the breakeven setting.
- 9. The button means that the function of partial closing is applied to this position, when pressed, it displays a window with the setting of partial closing.
- 10. The button means that this position has a virtual stop loss and take profit, when pressed, it displays a window with the settings of the virtual sl and tp.
- 11. Button for displaying the position settings panel.
- 12. Button for calling information labels.

### **Order or position control panel**

An order or position is managed from the control panel.

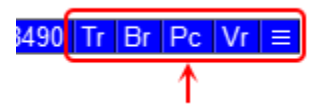

You can go to this panel by clicking on any position label button (see picture).

#### **Tp Sl tab**

The tab is intended for setting or modifying stop loss and take profit of an order or position.

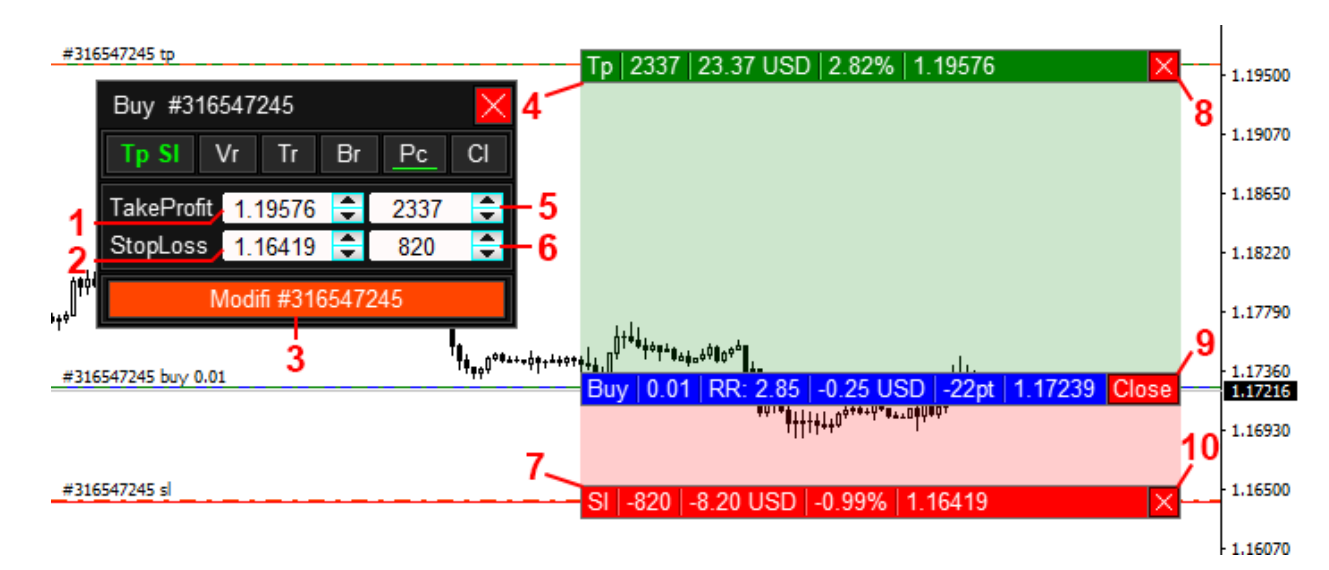

- 1. Take profit price (0-off).
- 2. Stop loss price (0-off).
- 3. Button for modification.
- 4. Take profit label.
- 5. Take profit in points.
- 6. Stop loss in points.
- 7. Stop loss label.
- 8. Remove take profit.
- 9. Close order (position).
- 10. Remove stop loss.

To modify stop loss or take profit, enter a new value in the **1** and **2** or **5** and **6** fields , and press the **3** button. Or move the **4** and **7** labels to the required level with the mouse, in this case the order will be modified after the mouse button is released.

To remove stop loss or take profit, press **10** or **8**. To close a position or order, press the **9** button (the button can be hidden from the input parameters).

#### **Vr tab**

The tab is designed to set or modify the virtual stop loss and take profit of an order.

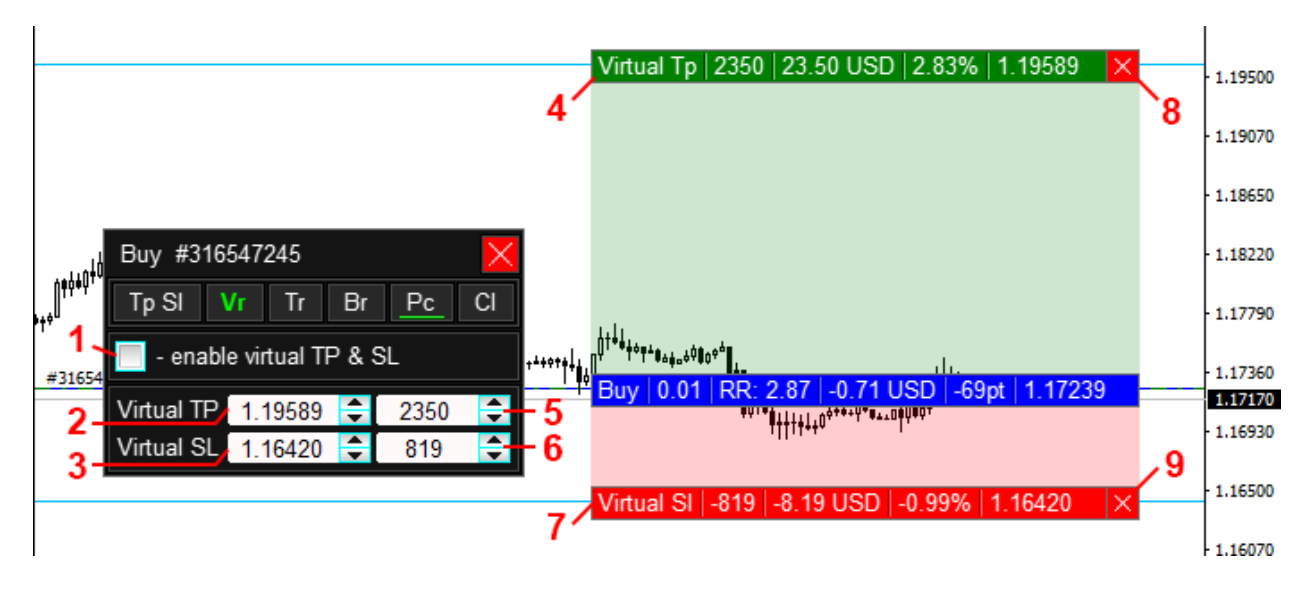

- 1. Enable / disable virtual stop loss and take profit.
- 2. Virtual take profit price (0-off).
- 3. Virtual stop loss price (0-off).
- 4. Label of the virtual take profit.
- 5. Virtual take profit in points.
- 6. Virtual stop loss in points.
- 7. Label of the virtual stop loss.
- 8. Remove virtual take profit.
- 9. Remove virtual stop loss.

To modify the virtual stop loss or take profit, enter a new value in the **2** and **3** fields, or move the **4** and **5** labels to the required level with the mouse.

#### **Important!**

To avoid an erroneous closing of a position on virtual levels, we recommend that you disable the **(1)** function while modifying (setting) the levels, and enable it only after the levels are set.

#### **Tr tab**

The tab is intended for setting and configuring the trailing stop function of an order (position).

The tab works in two modes:

**Tracking a position with a general trailing stop (if enabled)** — information about it will be available in this tab, without the possibility of setting it.

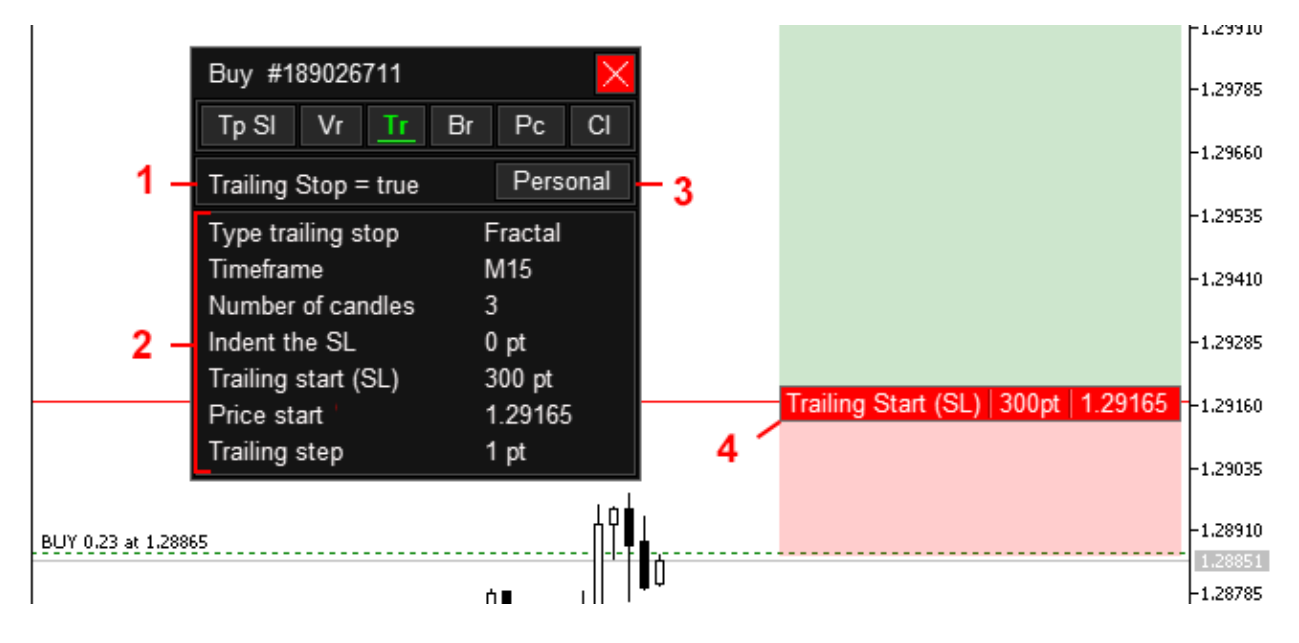

- 1. Trailing stop status.
- 2. Trailing stop settings.
- 3. Button to enable a personal trailing stop.
- 4. Label of the start level of the trailing stop.

**Tracking a position with an individual trailing stop** — the position is accompanied by an individual trailing stop and is activated by pressing the **Personal (4)** button.

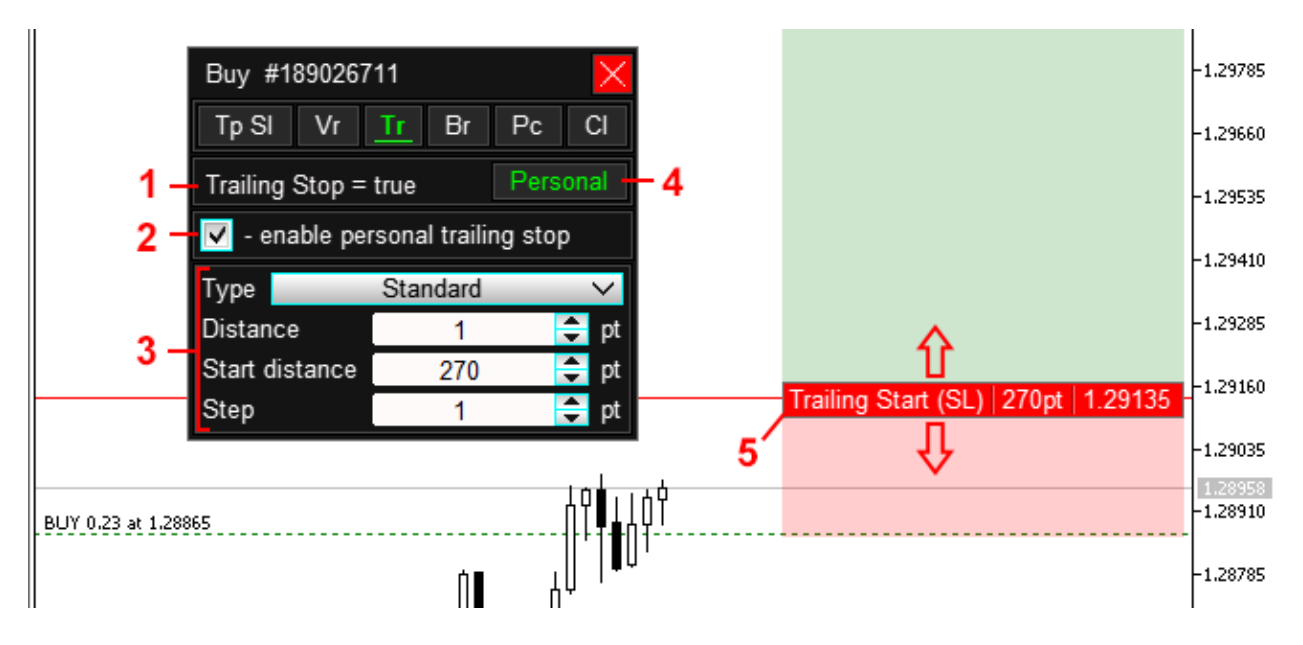

- 1. Trailing stop status.
- 2. Enable / disable personal trailing stop.
- 3. Trailing stop settings.
- 4. Button to disable personal trailing stop.
- 5. Label of the start level of the trailing stop.

Personal trailing stop has priority, and if enabled, the general trailing stop is ignored. If the personal **(4)** mode is enabled, and the trailing stop is disabled **(2)**, then the trailing stop will not be applied to the position, even if the general trailing stop is enabled.

All settings are identical to the general trailing stop.

#### **Br tab**

The tab is intended for setting and configuring the function of transferring stop loss to breakeven.

The tab works in two modes:

**Maintenance of a position with a general breakeven function (if enabled)** — information about it will be available in this tab, without the possibility of setting it up.

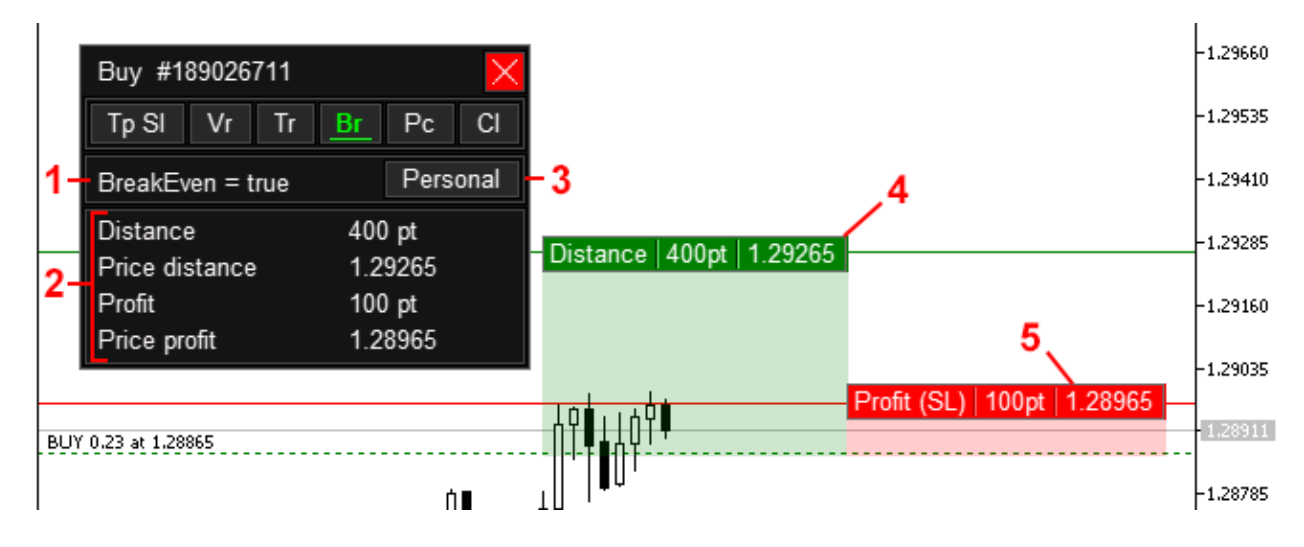

- 1. The status of the breakeven function.
- 2. Breakeven settings.
- 3. Button to enable personal breakeven function.
- 4. Label of the distance level, upon reaching which the stop loss will be moved to breakeven.
- 5. Profit level label, stop loss will be moved here.

**Tracking the position with an individual breakeven function** — the position is accompanied by an individual breakeven function and is activated by pressing the **Personal (4)** button.

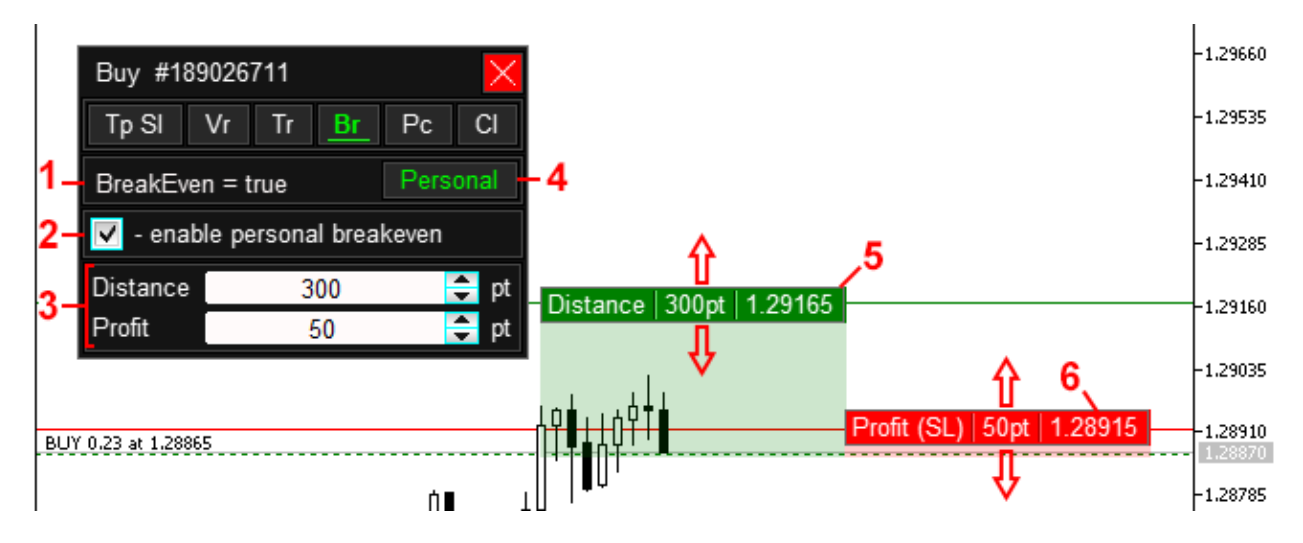

- 1. The status of the breakeven function.
- 2. Enables / disables the personal breakeven function.
- 3. Breakeven settings.
- 4. Button to disable the personal breakeven function.
- 5. Label of the distance level, upon reaching which the stop loss will be moved to breakeven.
- 6. Profit level label, stop loss will be moved here.

The personal breakeven function has priority, and if it is enabled then the general breakeven function is ignored. If the personal mode is enabled **(4)**, and the breakeven is disabled **(2)**, then the breakeven function will not be applied to the position, even if the general breakeven is enabled.

All settings are identical to the general breakeven function.

#### **Pc tab**

The tab is used to configure the partial closing function.

The tab works in two modes:

**Maintenance of a position with a general function of partial closing (if it is enabled)** — information about it will be available in this tab, without the possibility of setting it up.

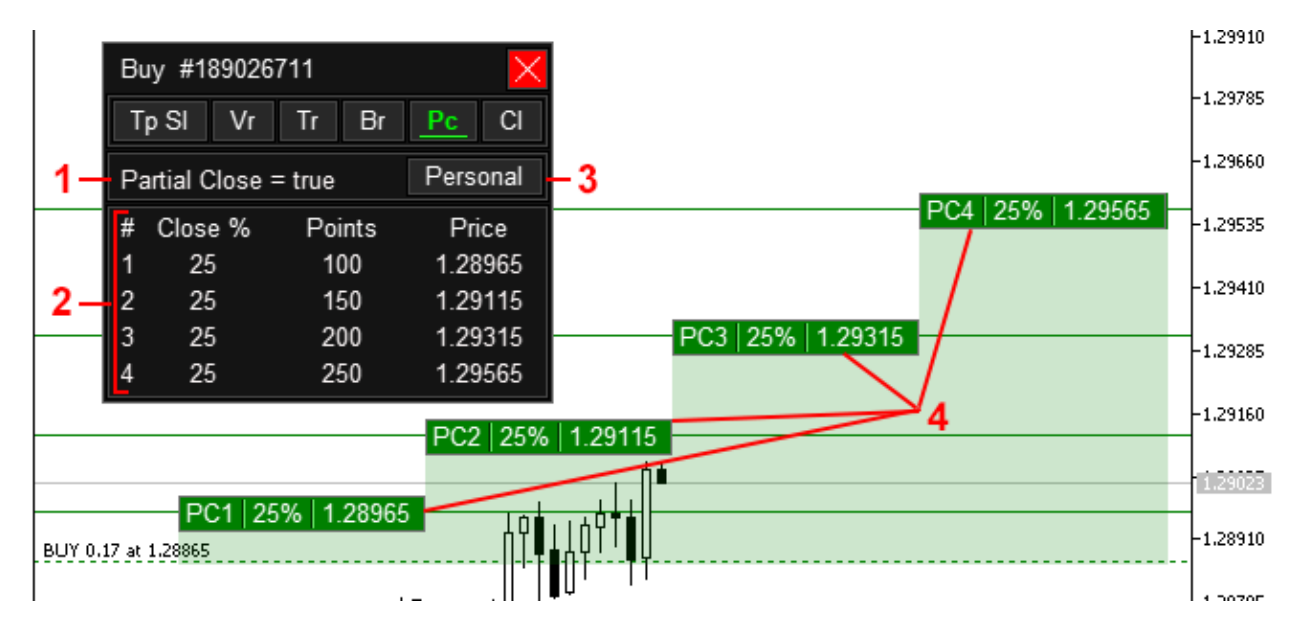

- 1. The status of the partial closing function.
- 2. Partial close settings.
- 3. Button to enable the personal partial close function.
- 4. Labels for partial closing levels.

**Tracking a position with an individual partial close function** — the position is accompanied by an individual partial close function and is activated by pressing the **Personal (4)** button.

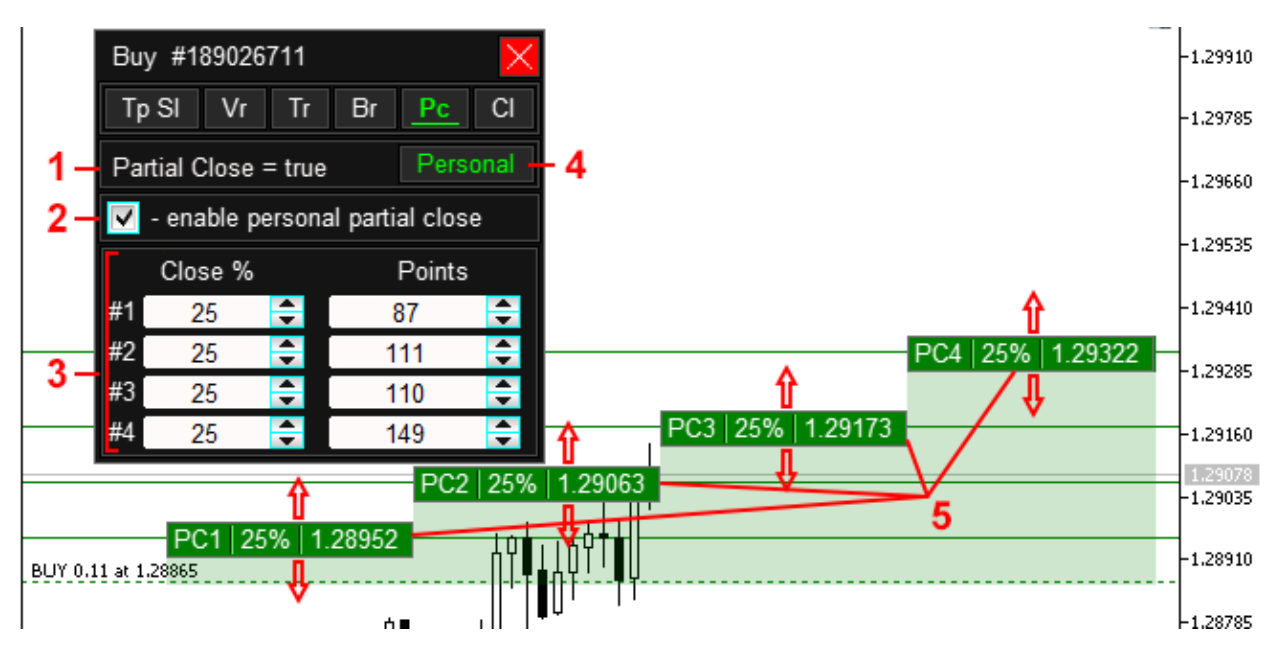

- 1. The status of the partial closing function.
- 2. Enable / disable personal partial close.
- 3. Partial close settings.
- 4. Button to disable the personal partial close function.
- 5. Labels for partial closing levels.

The personal partial close function has priority, and if enabled then the general partial close function is ignored. If the personal **(4)** mode is enabled, and the partial close is disabled **(2)**, then the partial close function will not be applied to the position, even if the general partial close is enabled.

All settings are identical to the general breakeven function.

#### **Cl tab**

The tab is intended for full or partial closing of a position (order).

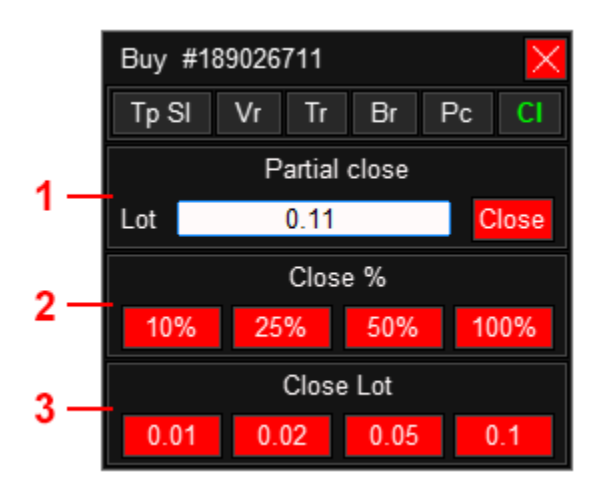

- 1. Partial closing of a position.
- 2. Closing the specified percentage.
- 3. Closing the specified lot.

# **Alert**

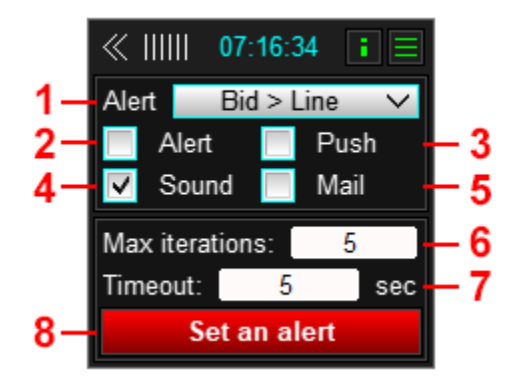

- 1. Type of alert.
- 2. Enabling / disabling the popup window on the chart.
- 3. Enable / disable push notifications on the phone.
- 4. Enable / disable sound alerts.
- 5. Enable / disable email alerts.
- 6. The maximum number of repetitions.
- 7. Pause in seconds between repetitions.
- 8. Create an alert.

#### How to set an alert:

- 1. Select the notification type from the drop-down list **(1)**.
- 2. Include the desired notification methods using the check boxes **2-5**.
- 3. Set the maximum number of repetitions of the alert **(6)**.
- 4. Set a pause between notifications in seconds **(7)**.
- 5. Press the Set button an аlert **(8)**.
- 6. Place the line that appears in the desired position.

## **Screenshot**

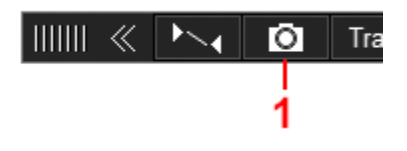

1. Button for a screenshot of the graph.

When you click on button **1**, the utility will take a snapshot of the chart and save it in the MQL5/Files or MQL4/Files folder. If necessary, you can enable the creation of an additional folder with the name of the instrument and timeframe. To do this, enable the input parameters **Create symbol folder** and **Create timeframe folder**. Also, using the input parameters **Screenshot open position**, **Screenshot open order**, **Screenshot close position**, you can enable automatic screenshot when opening and closing positions.

## **Input parameters**

- **.... General setting .....**
- **Font size Panel** panel size.
- **Font Size Label** label size.
- **Location control panel** location of control buttons:
	- **EXE** Separately buttons in the form of a separate panel.
		- $\blacksquare$  Left buttons on the left.
		- $\blacksquare$  Right  $-$  buttons on the right.
- **Button screenshot** show / hide the Screenshot button.
- **Button tracing of closed orders** show / hide the button for displaying the tracing of closed orders.
- **Trade Panel** show / hide the Trade button.
- **OCO orders** show / hide the OCO button.
- **General Close** show / hide the General Close button.
- **Line Trade Panel** show / hide the Line trade button.
- **Trailing Panel** show / hide the Trailing button.
- **Breakeven Panel** show / hide the Breakeven button.
- **Partial close Panel** show / hide the button Partial close.
- **Alert Panel** show / hide the Alert button.
- **•** Show select the displayed information in the header of the panel:
	- $\blacksquare$  None do not display.
	- $\blacksquare$  Clock server time.
	- **•** Profit in currency  $-$  current profit in the deposit currency.
	- $\blacksquare$  Profit in points  $-$  current profit in points.
- **Side to minimize the panel** the side of the chart to anchor the «maximize panel» button.
- .... Trade Panel && Line Trade Panel .....
- **Mode lot**  $-$  lot calculation method (Fixed Lot, Currency SL,% SL,% Equity).
- **Custom value (Mode lot)** the default value for the lot.
- **Step value (Mode lot)**  $-$  step to change the value of the lot.
- **.......................**
- **Show Ratio block** show / hide the block of control and display Ratio.
- **Ratio** the Ratio value (the value can be changed from the panel).
- **Step Ratio** the step of changing the ratio.
- **.......................**
- **Show Tp Sl block** show / hide the block of control and display of Tp and Sl.
- **TakeProfit** Take Profit value (the value can be changed from the panel).
- **StopLoss** Stop Loss value (the value can be changed from the panel).
- **EXECT FIGURE 1** Step change stop loss and take profit.
- **Move TP/SL for price — opening Buy and Sell)** on / off move the Stop loss and Take profit labels behind the current Ask and Bid price when opening Buy or Sell orders.
- **Set Tp and Sl for all orders (only Magic number = 0)** on/off set Stop loss and Take profit for all orders on the symbol, regardless of how it was opened (only when Magic number = 0 and if the take profit and stop loss of the new order are equal to zero). If this parameter is disabled and Magic number = 0, the utility will accompany all orders on the symbol, without setting take profit and stop loss.
- **.......................**
- **Comment in the panel** show / hide the field for entering a comment in the panel.
- **Comment** comments on orders and positions (if **Comment in the panel** = false).
- Magic number order identifier; by this number, the panel sorts orders into its own / someone else's. If it is necessary to divide orders into yours / another's, then we introduce a unique number other than zero. With the number 0, the utility will see and accompany all orders on the symbol.
- **Market** enable / disable Market execution mode. In this mode, the utility will open market orders without stop loss and take profit. After a successful opening, it modifies it by setting the necessary stop loss and take profit.
- **Filling** (only for MT5) type of order execution by balance. By default Auto is used, with Auto, the priority type is ORDER\_FILLING\_FOK.
- **Number of attempts to open** the number of attempts to open the order if the previous attempt was unsuccessful.
- **Number of attempts to close** the number of attempts to close the order or position if the previous attempt was unsuccessful.
- Pause time between attempts(sec) pause between attempts.
- **Confirm action «open» «close»** display a confirmation window before opening and closing an order and position.
- **Price deviation** maximum price slippage when opening and closing orders and positions.
- **Buttons reverse** show / hide the buttons for reversing positions.
- **Buttons pending** show / hide pending order buttons.
- Buttons Stop Limit  $\cdot$  (only for MT5) show / hide the BuyStopLimit and SellStopLimit buttons of orders.
- **.......................**
- **Distance pending order** the initial distance from the current price to the price of the pending order.
- **Distance virtual order** the distance between the bid price and the opening line of the virtual pending orders.
- **Calculate the commission per lot** (only for MT5) commission from one lot to calculate the expected profit and loss.
	- **from the last deal** the commission for one lot will be calculated based on the last closed position.
	- **custom value** the commission amount per one lot will be calculated based on the value specified in the "Commission custom value" parameter.
- **Commission custom value** (only for MT5) commission amount per lot.
- **.... Screenshot Settings .....**
- **Screenshot open position** enable / disable automatic screenshot when opening a position.
- **Screenshot open order** enable / disable automatic screenshot when opening an order.
- **Screenshot close position** enable / disable automatic screenshot when closing a position.
- **Format** screenshot format: GIF, PNG or BMP.
- **Width (x pixels)**  $-$  the size of the saved image in pixels by X.
- **Height (y pixels)**  $-$  the size of the saved image in pixels by Y.
- **Create symbol folder** creation of an additional folder in the files directory with the name of the trading tool where the images will be stored.
- **Create timeframe folder** creation of an additional folder in the files directory (or in the folder of the name of the trading instrument) with the name of the timeframe where the images will be stored.
- .... Alert Panel .....
- **Max iterations** - maximum number of repetitions.
- **Timeout** a pause in seconds between repetitions.
- **Distance line alert** the distance between the bid / ask price and the alert line.
- **Color line** color of the inactive line.
- **Color line active** color of the inactive line.
- **Line width**  $-$  line width.
- **Line stile** line stile.

**.... Tracking orders and positions .....**

- Use open price excluding clearing (only for MT5, Netting accounts with clearing) do not take clearing into account when accompanying a position (breakeven, trailing stop and partial closing):
	- off disabled, the position tracking functions will use the current position opening price in calculations.
	- **use the price of the first trade** the position tracking functions in calculations will use the opening price of the first trade instead of the position opening price.
	- **use the average position price** the position tracking functions in calculations will use the average price of all deals included in this position (use the "net" price, without clearing).
- **.... Trailing Stop Panel .....**
- **Spread for Trailing stop (Fractal, Candle Wicks, Trend Scanner)** the size of the spread on the instrument. In calculating these types of trailing stops, a chart is used that is drawn at the Bid price. Since the Sell closes at the Ask price, for the exact work in the calculation of the trailing stop, the spread size must be taken into account.
- Bar shift (Trend Scanner) bar number for calculating the trailing stop by Trend Scanner (the numbering of bars starts from zero and is directed from right to left).
- **Only on loss reduction (Trend Scanner)** - if true, stop loss will only move in the direction of loss reduction. If false, the stop loss will follow the Trend Scanner line, both in the direction of decreasing and in the direction of increasing loss. The **false** position applies only with **Bar shift = 0**, while keeping in mind that the number of position modifications will increase.
- **.... Label Settings .....**
- **Color virtual SI & Tp** color of virtual stop loss and take profit.
- **Color line buy, sell, Tp, SI**  $-$  the color of the labels.
- .... Open Label .....
- Label anchor side side of the chart for linking order opening labels.
- **X distance label** the initial distance in pixels from the chart side to the opening labels.
- **Lot, Margin, Ratio TP/SL,Commission,Spread,Open price** information displayed on the order opening label.
- **Open order / position button** display a button for opening an order / position ("open") on the label.
- **.... TP && SL Label .....**
- **Pin button** display level fixing buttons on labels.
- **Profit/loss in points, Profit/Loss in currency, Profit/Loss as % of balance, TP/SL price** information displayed on the take profit and stop loss label of the order.
- .... Order && Position Label .....
- Label anchor side anchor side of order and position labels.
- **X distance label** distance in pixels from the side to the labels.
- **X step Label** step between labels.
- Lot, Ratio TP/SL, Profit in currence, Profit in points, Open price information displayed on the label of an open position or order.
- **Close order / position button** display a button for closing an order / position ("close") on the label.
- .... Hotkeys .....
- **Hotkeys (on / off)** enable / disable hotkeys.
- **Open Buy, Open Sell, Show Tp & Sl Buy, Show Tp & Sl Sell ...** a key for the corresponding action.
- .... Messages on the chart .....
- **Show messages on chart** displays messages on the chart:
	- **No** do not display messages.
		- **All messages** display all messages.
		- **Only errors** display only error messages.
- **Message delay on the chart (in sec.)** after how long to hide the panel with the message (in seconds).

**.... Sound Setting .....**

- **Sound buttons** the sound of pressing buttons, two built-in sounds are available for selection, you can also set a custom one.
- File name (user) user sound for buttons, select **Sound buttons = user** in Sound buttons. Here we write the name of the sound file, the sound file should be in the Sounds folder.
- **Sound success** the sound of a successful event, two built-in sounds are available for selection, you can also set a custom one.
- **File name (user)** user sound for a successful event, select **Sound success = user** in Sound. Here we write the name of the sound file, the sound file should be in the Sounds folder.
- **Sound error** error event sound, two built-in sounds are available to choose from, and you can also set a custom sound.
- **File name (user)** user sound for the error, select **Sound error = user** in Sound error. Here we write the name of the sound file, the sound file should be in the Sounds folder.
- **File name sound alert** the sound of the alert, write the name of the sound file, the sound file should be in the Sounds folder.